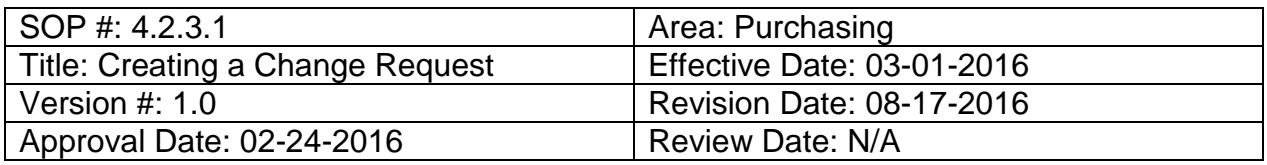

# **Title: Creating a Change Request**

If a change needs to be made on a requisition that has already been sourced to a purchase order and sent to a vendor, a change order can be created.

To create a change request for a requisition, follow the steps below:

- 1. Enter **EUID** and **Password**.
- 2. Click **Sign In**.

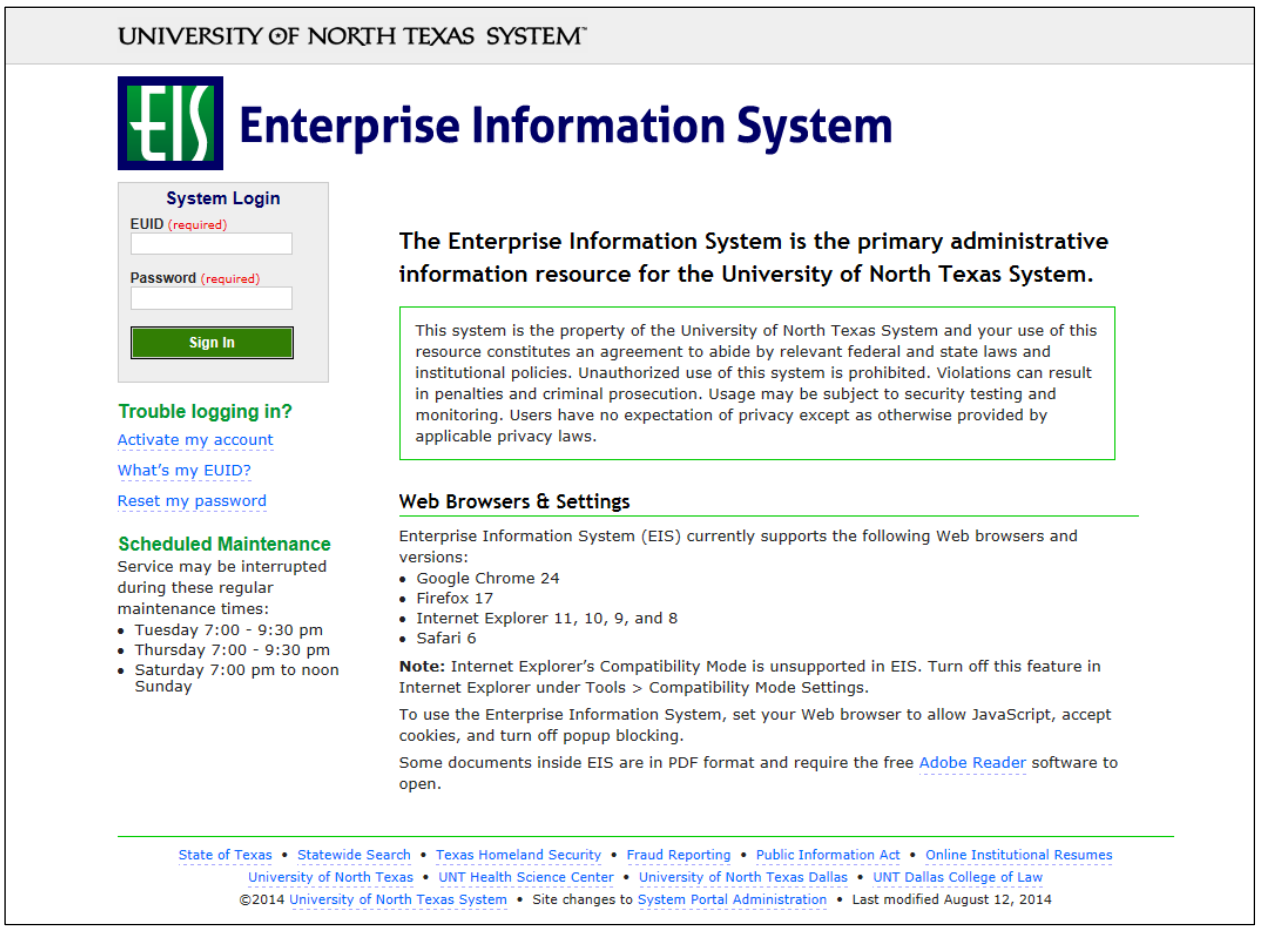

## 3. Click **Main Menu**.

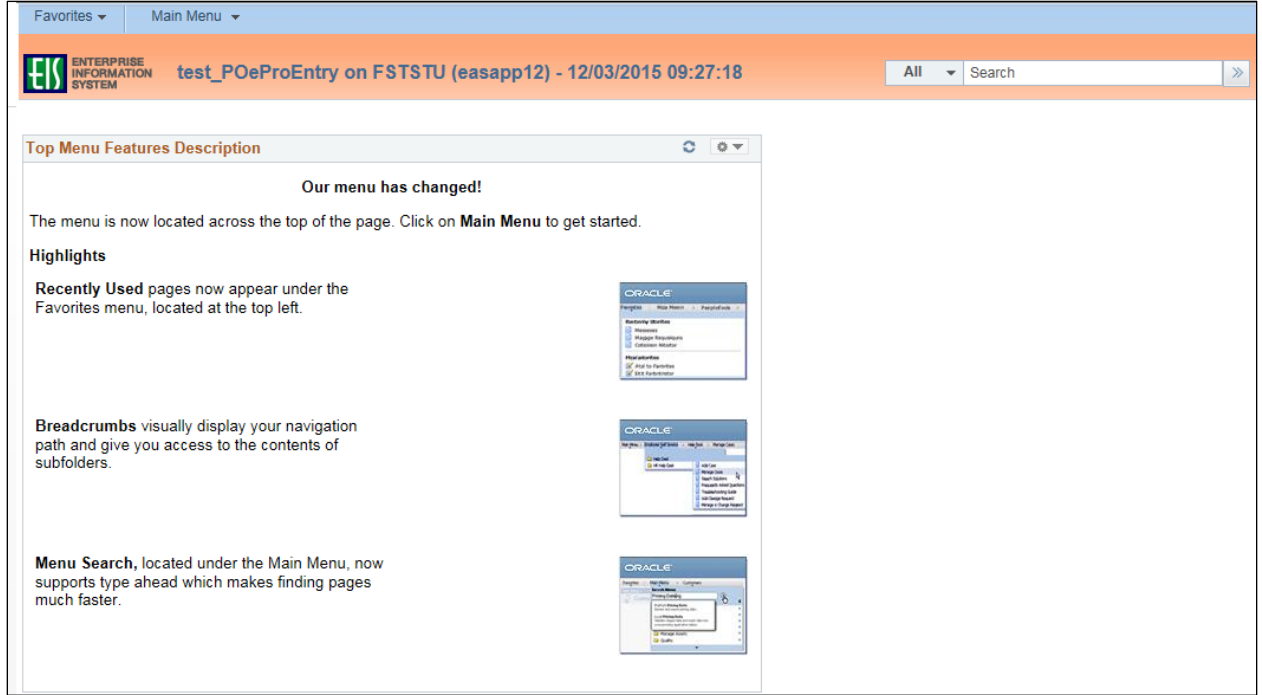

4. Navigate to **Manage Requisitions** by clicking on Employee Self-Service>Procurement> Manage Requisitions.

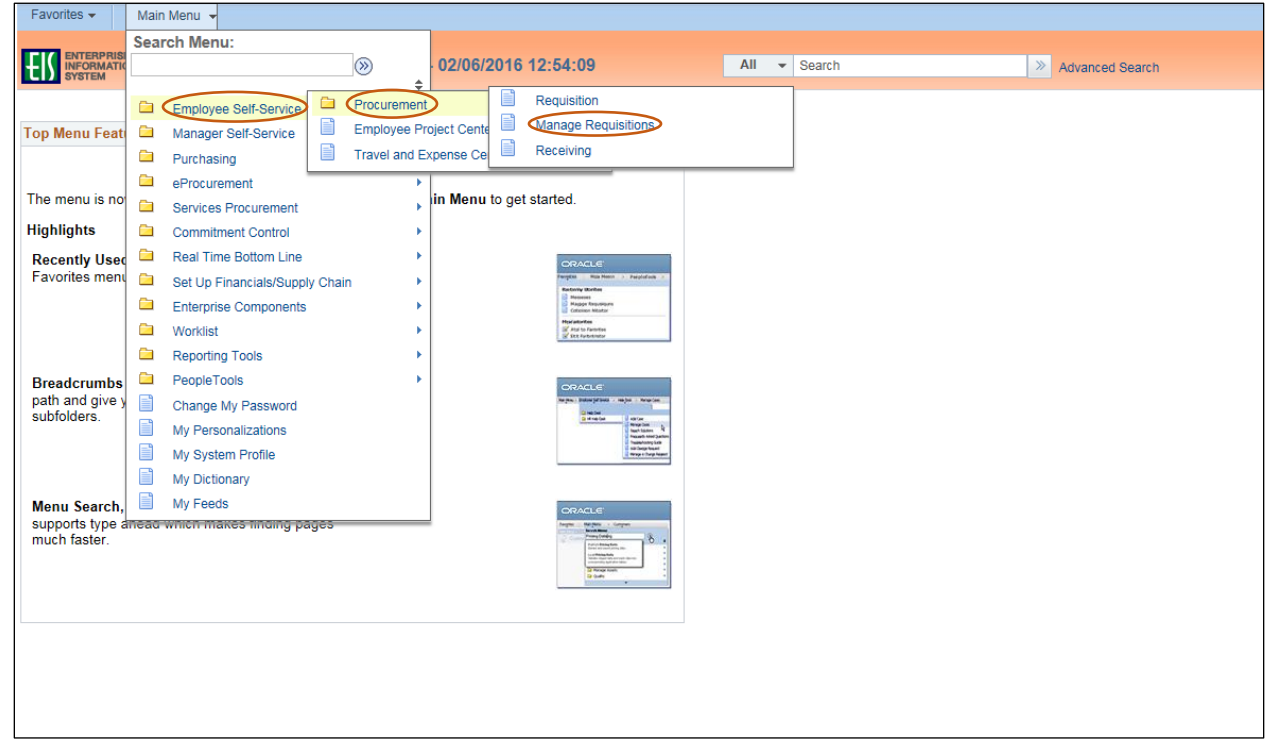

- 5. Verify that the information in the **Business Unit** and **Requester** fields is correct.
- 6. Enter the appropriate search date range into the **Date From** and **Date To** fields. **Note:** Leave the **Date From** and/or **Date To** fields blank to expand your search.
- 7. Click **Search**.

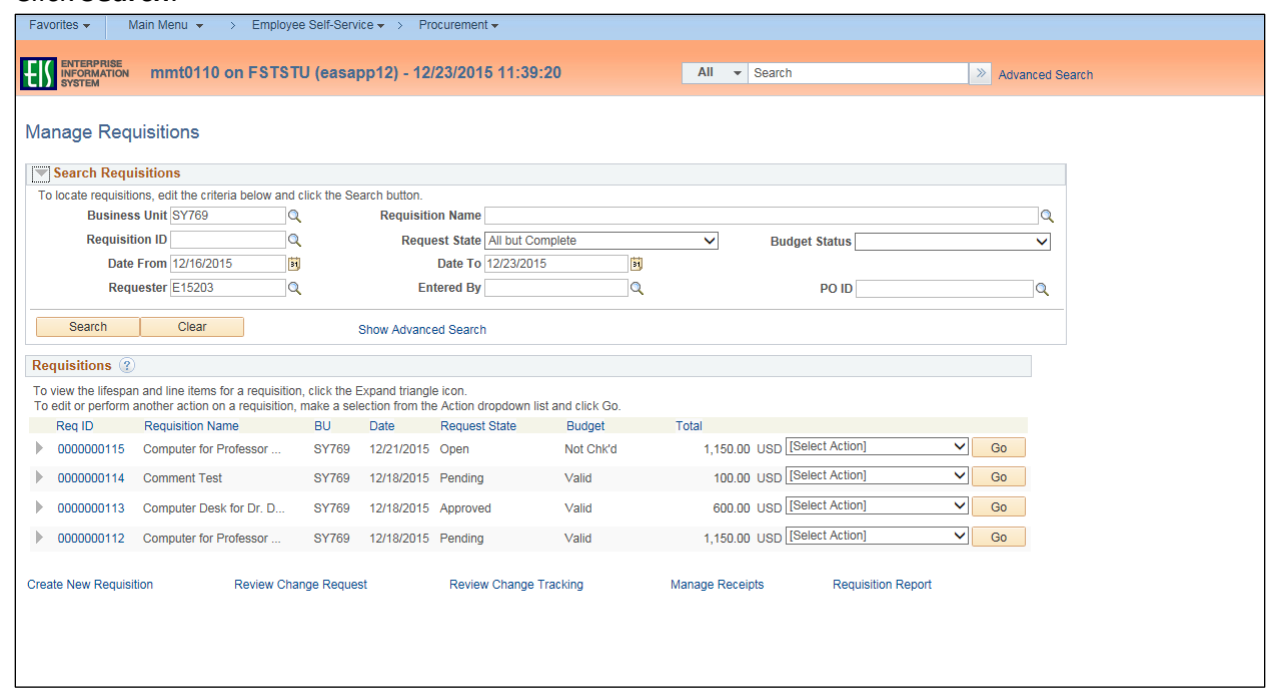

8. Click the triangle icon next to the Req ID to view the current status of the requisition. **Note:** The requisition's status screen will open.

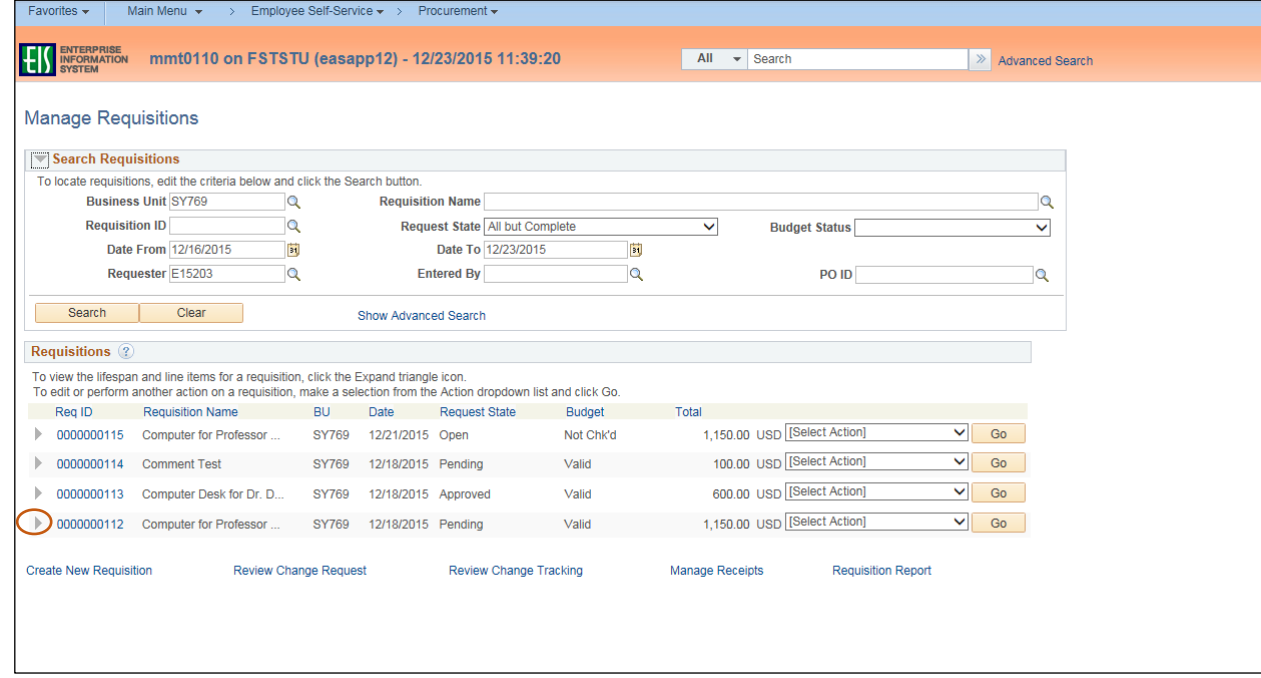

# 9. Select **Edit** from the requisition's associated dropdown menu.

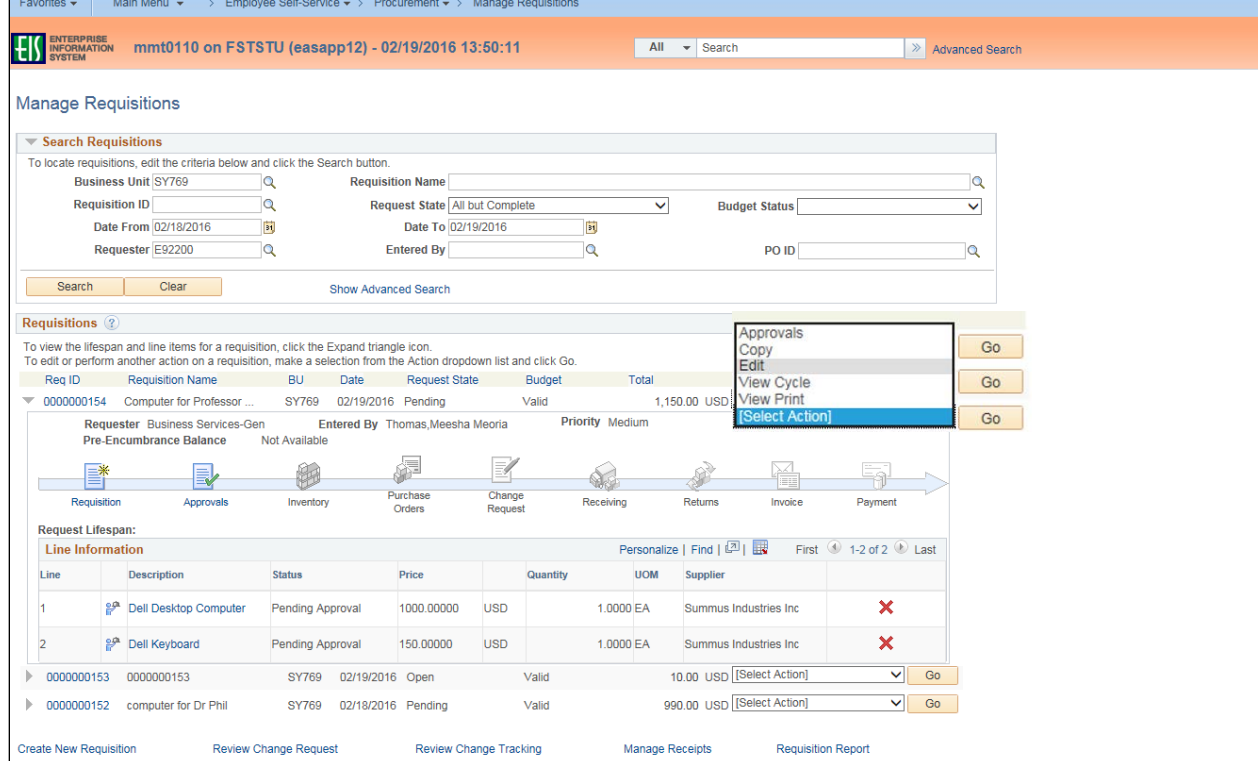

### 10. Click **Go**.

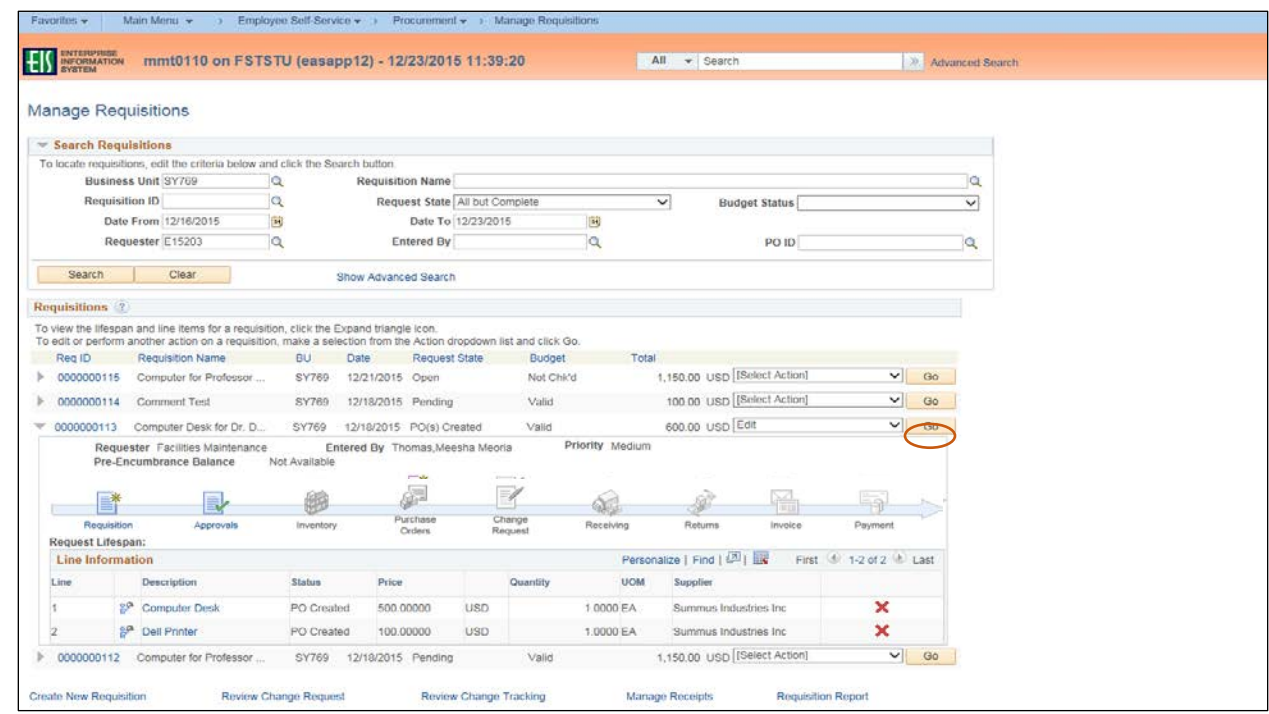

#### 11. Click **OK**.

**Note:** Editing an approved requisition that has already been sourced to a purchase order will send the requisition through the approval process again.

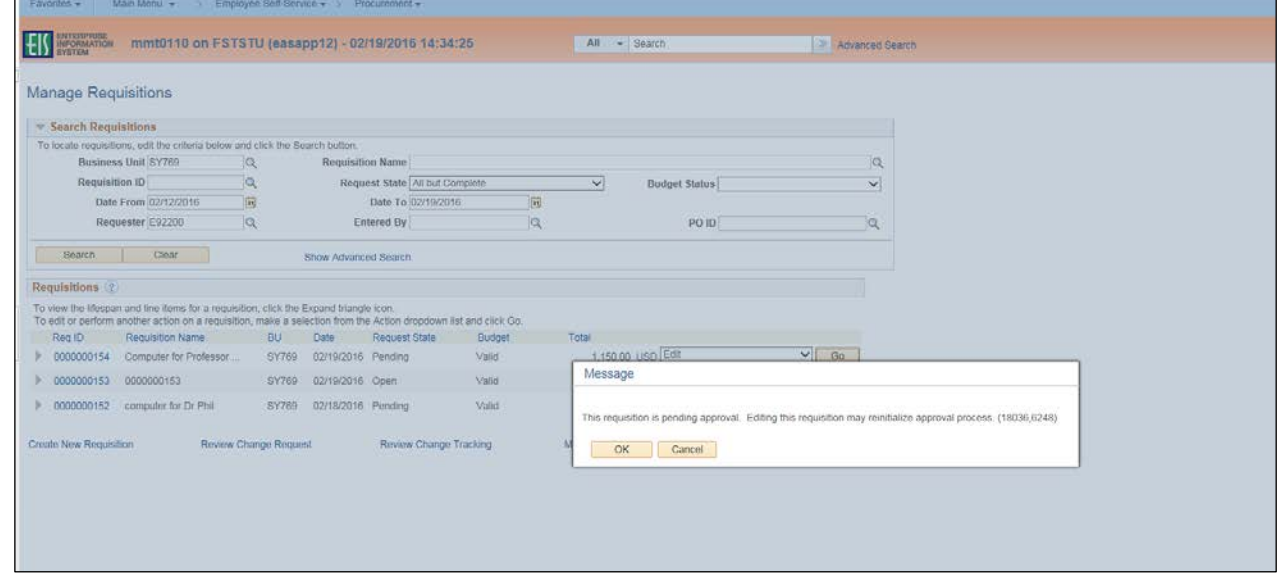

- 12. Change **Ship To**, **Due Date**, or **Quantity** fields as appropriate.
- 13. Click the item name under the **Description** category.

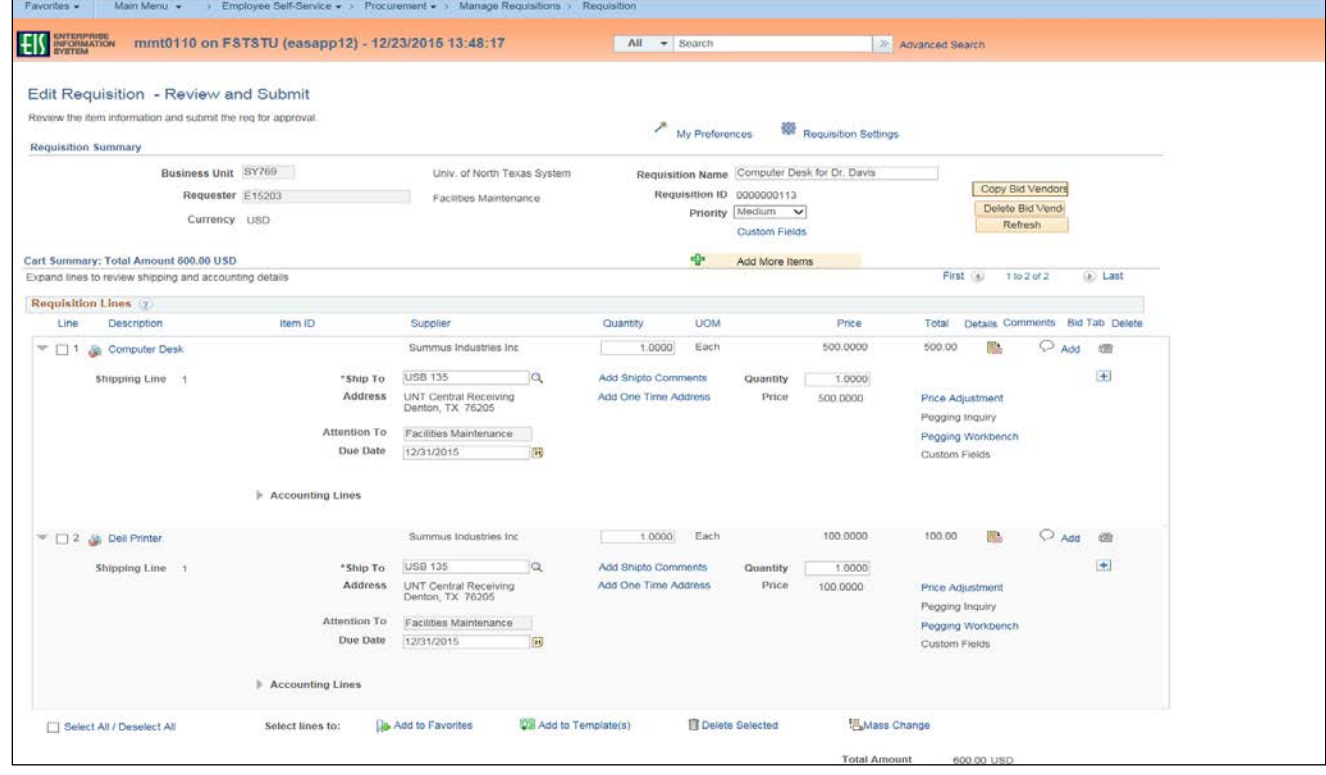

- 14. Change the **Quantity** and/or **Amount** as needed.
- 15. Type any necessary information in the **Additional Information** field. **Note:** Do not make changes to any other fields.

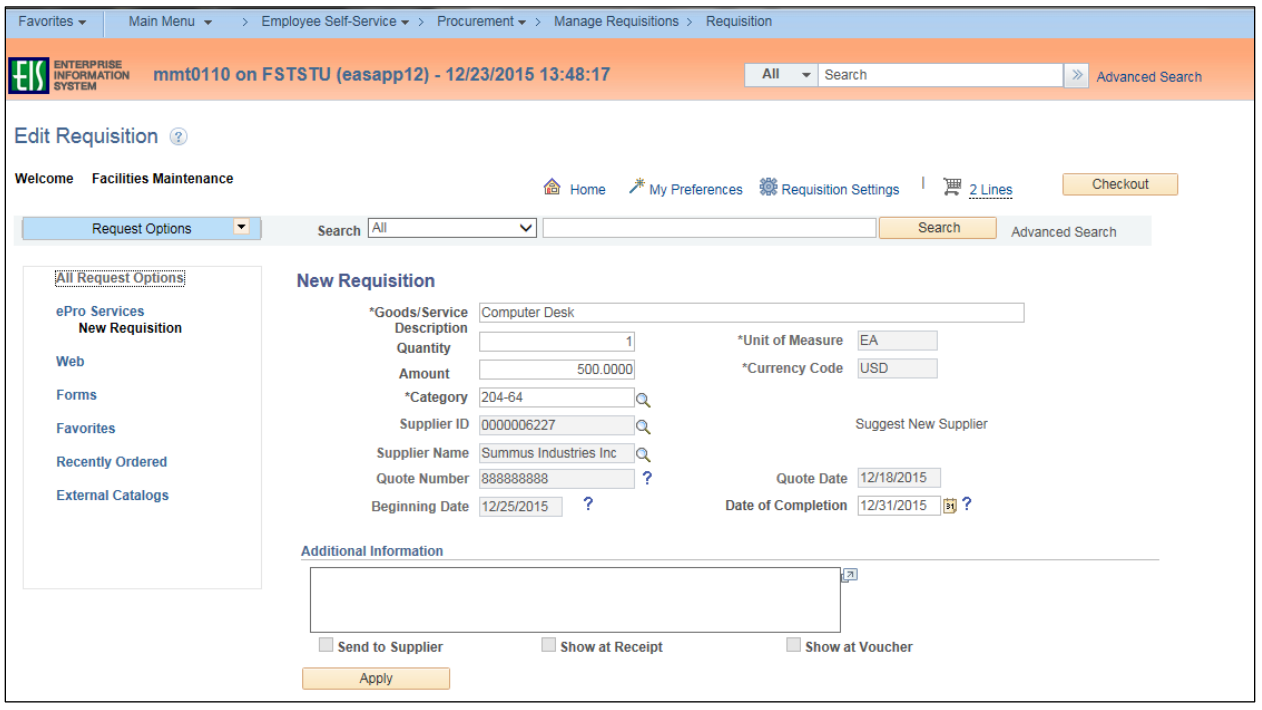

16. Click **Apply**.

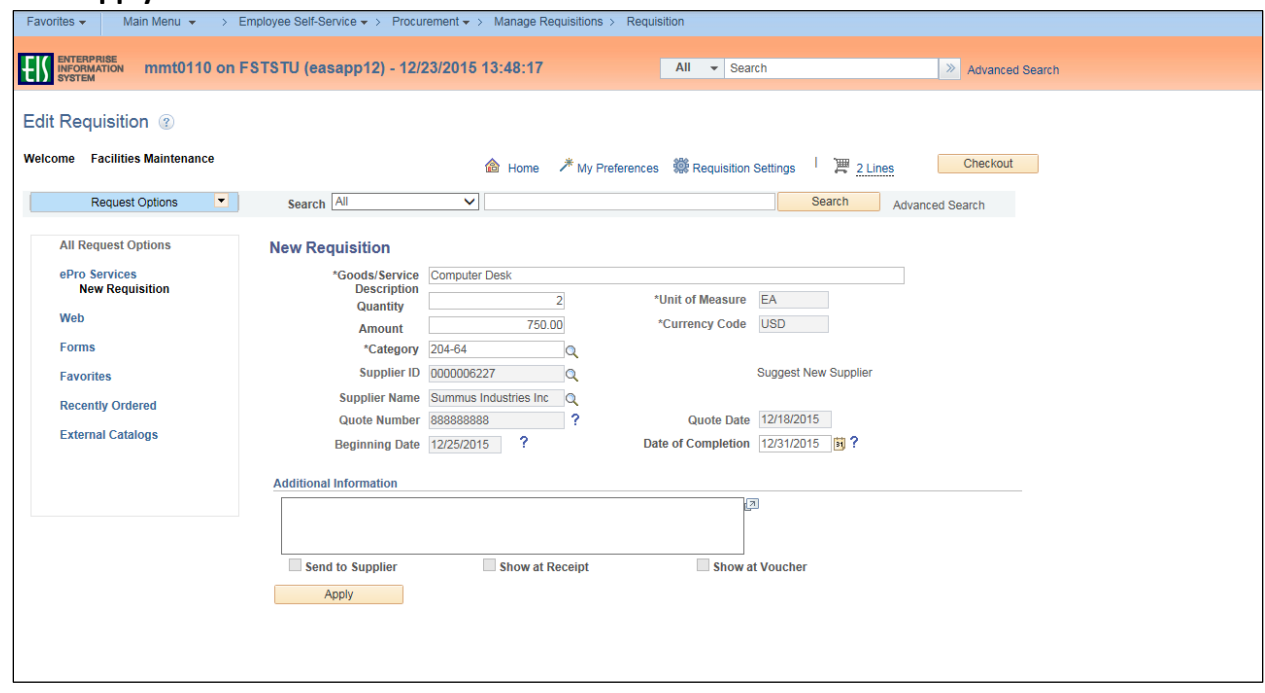

- 17. Enter change-related comments into the **Requisition Comments and Attachments** field.
- 18. Enter purchase justification-related comments into the **Approval Justification** field.
- 19. Click **Check Budget**.

**Note:** Do not click **Save Before Submit** since doing so would cause the system to process the requisition without performing a budget check.

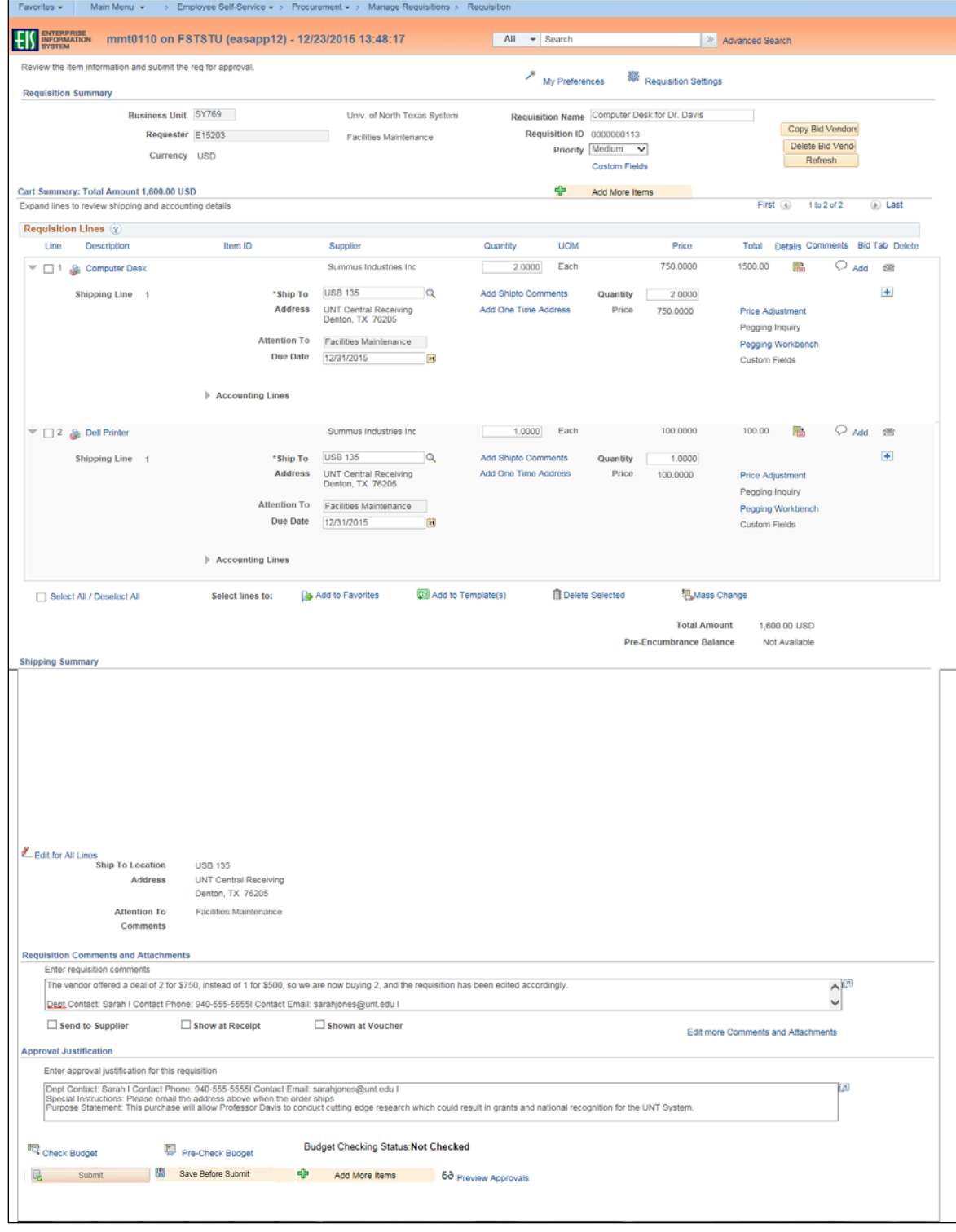

#### 20. Click **OK**.

**Note:** Editing an approved requisition that has already been sourced to a purchase order will send the requisition through the approval process again.

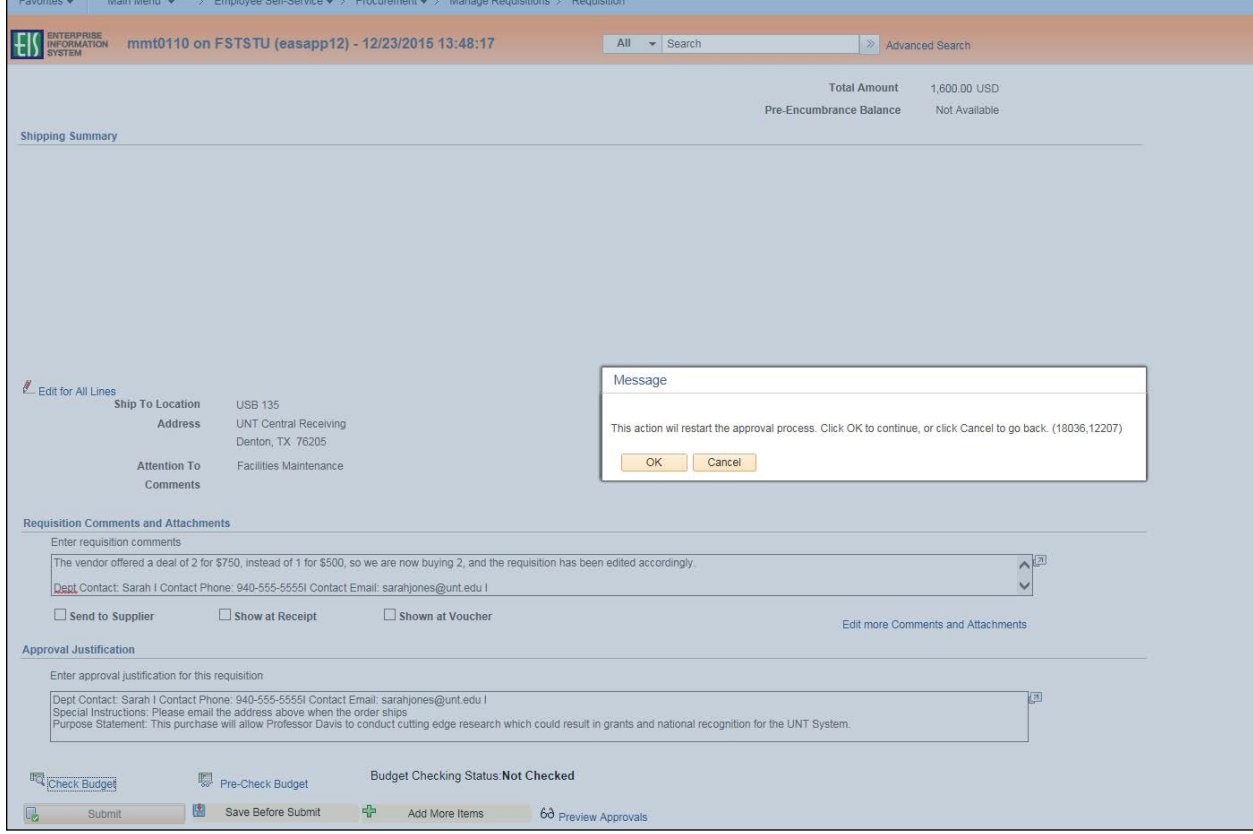

# 21. Click the magnifying glass next to Reason Code**.**

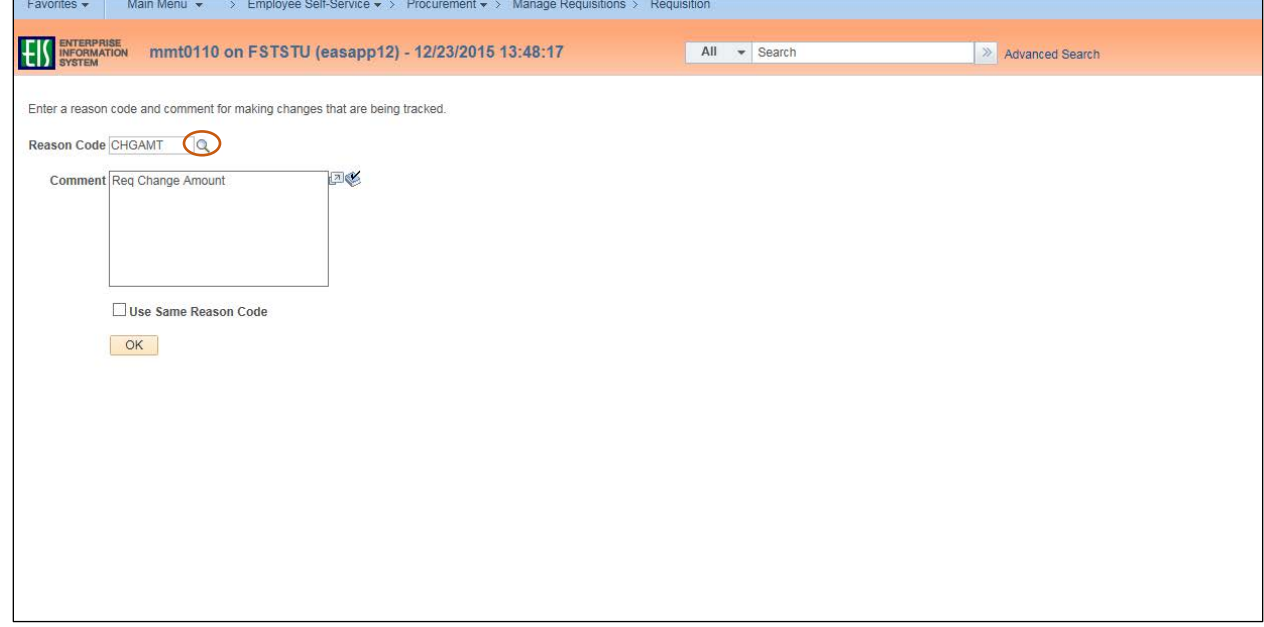

22. Select the appropriate **Reason Code** in the **Look Up Reason Code** dropdown based on the reason for changing the requisition.

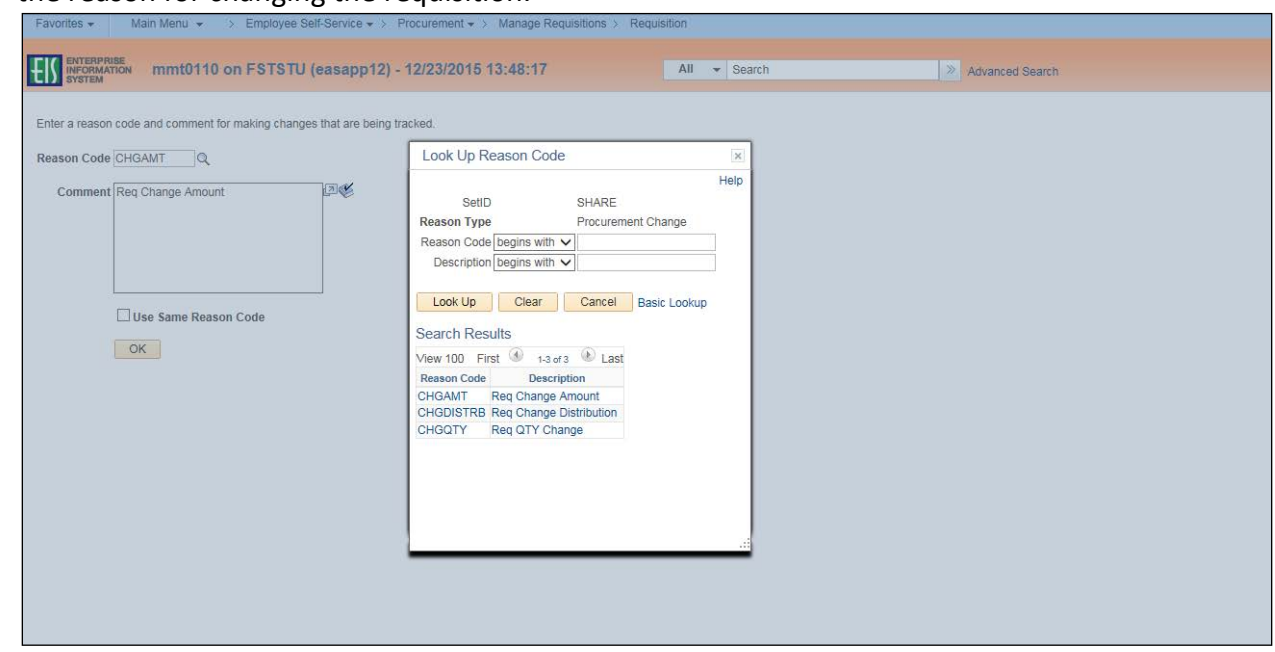

- 23. Enter comments in the **Comment** field.
- 24. Click **OK**.

**Note:** The comment window displays a default comment; however, you will need to add additional comments in order to further explain the change to the requisition.

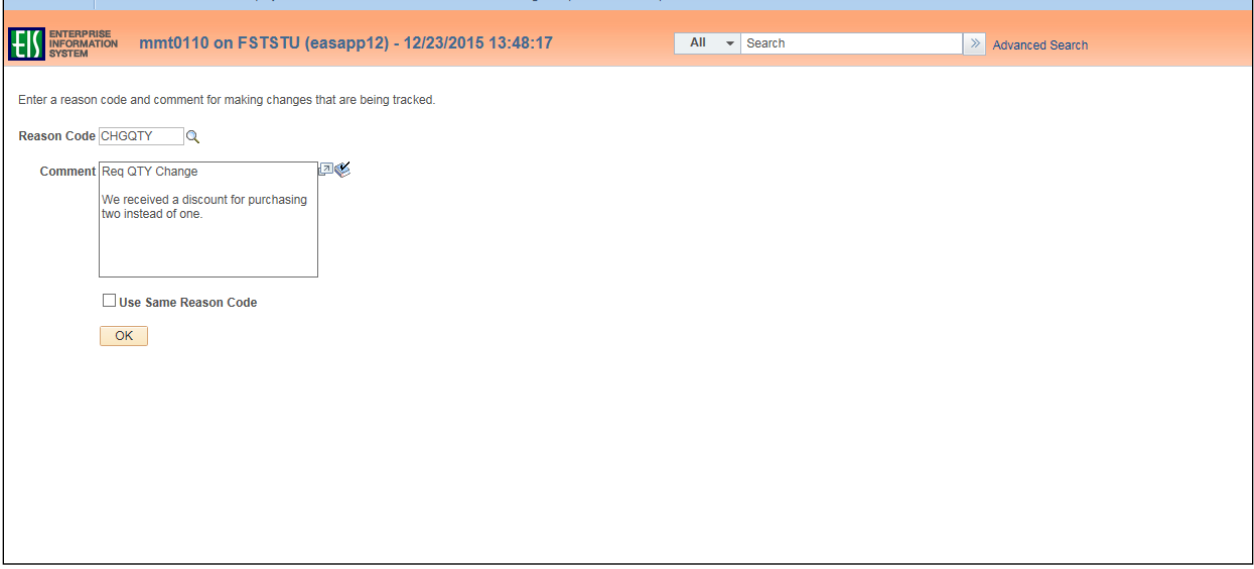

## **Note:** The **Confirmation** screen will open.

The change request will be re-routed through the normal approval process. When an approved requisition has been changed, the system displays the **Change Request/Line Approval Summary** area, which provides details about the changes that have been made to the requisition.

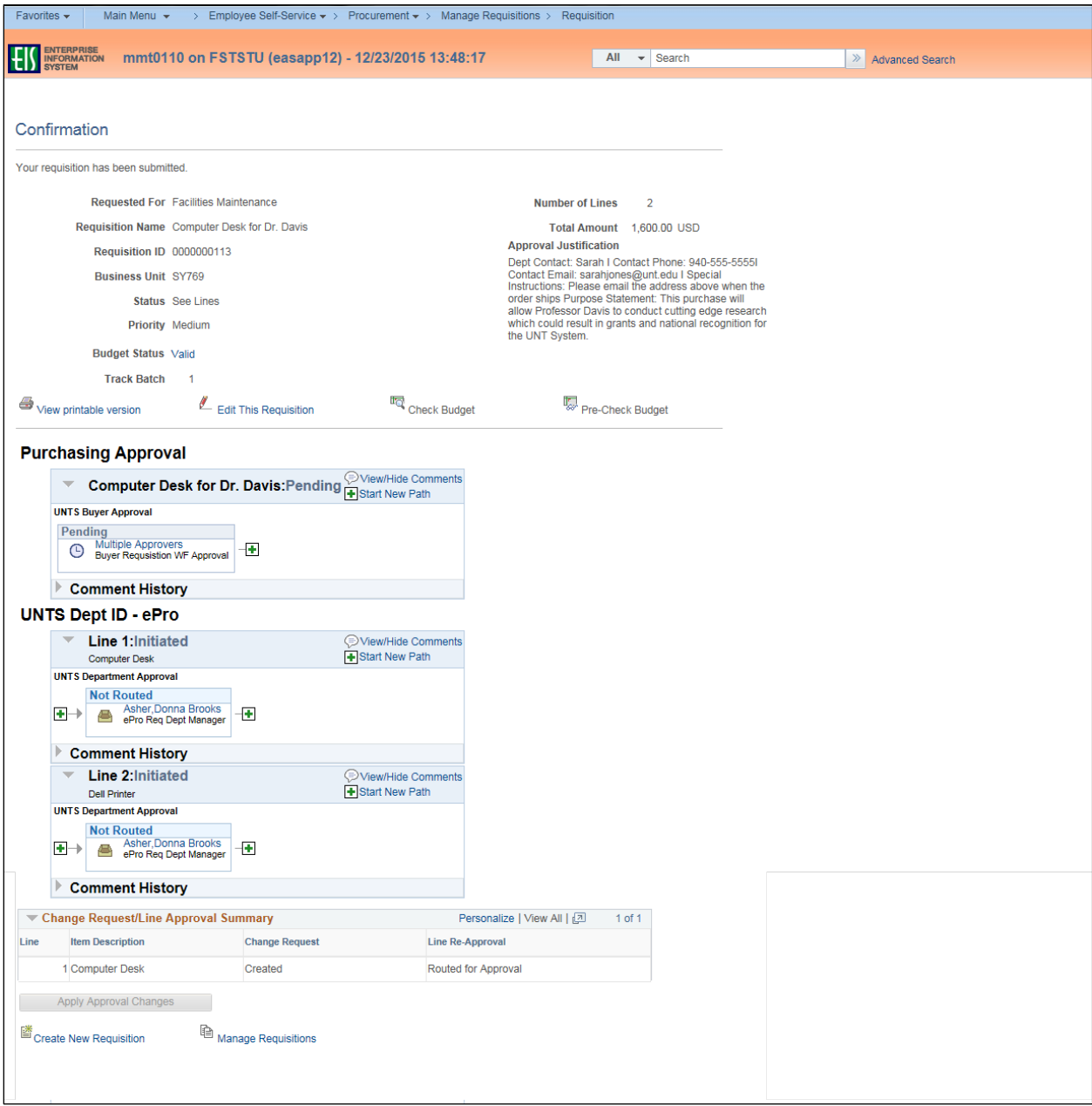